# *i*Cómo agregar un botón de<br>pago en mi sitio web?

# Implementación de:

Pagos estándar en sitio web **WPS (Website Payments Standard)** 

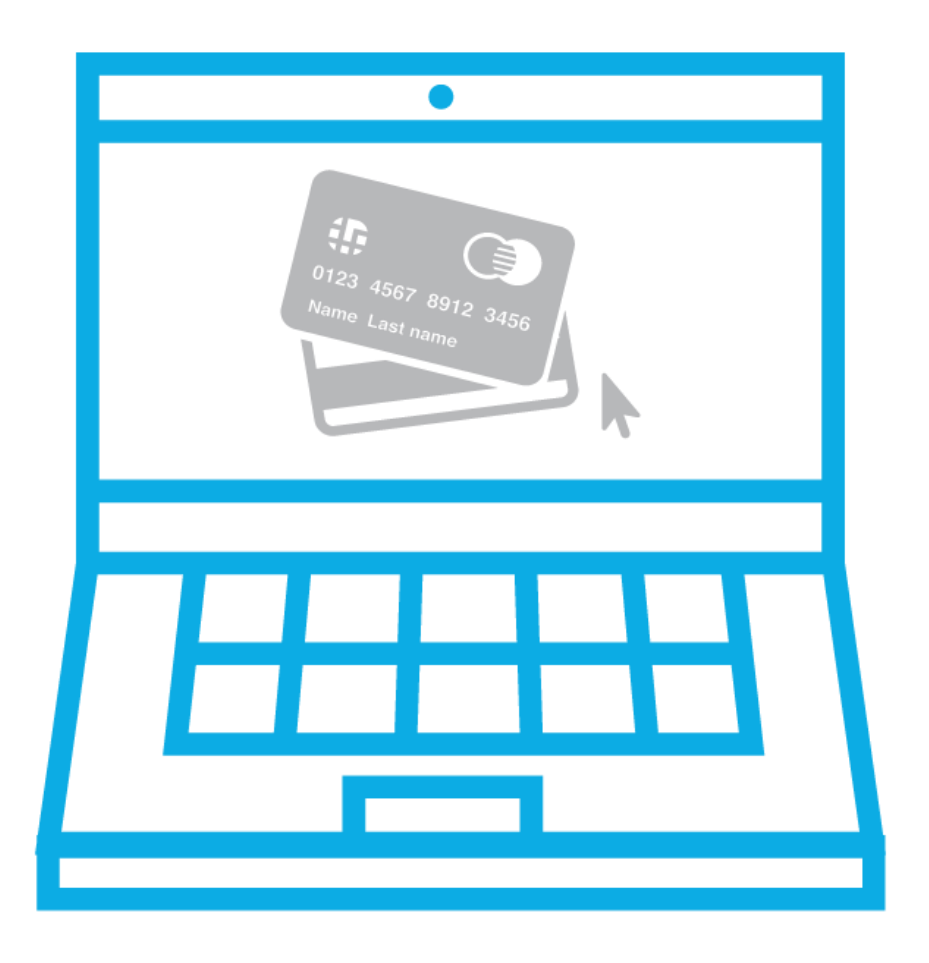

El flujo presentado a continuación tiene como finalidad, guiar a los comercios que requieran la implementación de WPS (Website Payments Standard), acompañándolos en cada una de las etapas del proceso, facilitando de esta manera el proceso de integración.

# ¿Qué es WPS (Web Payment Standard)?

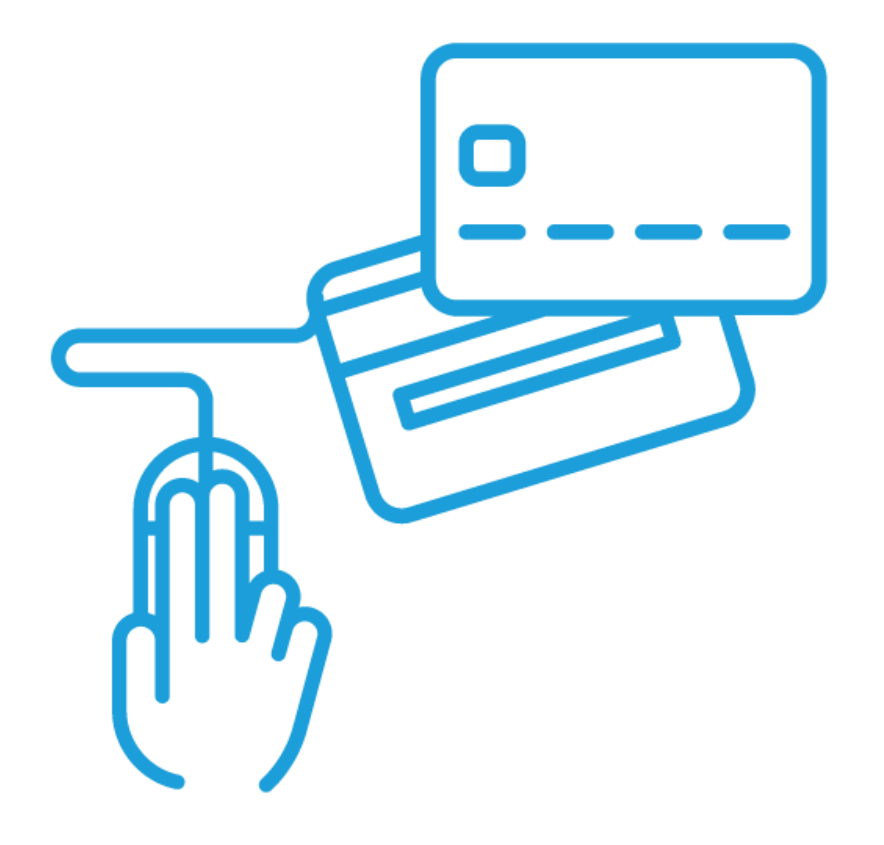

WPS (Website Payment Standard) es una forma sencilla para realizar ventas mediante PayPal. Acepta tarjetas de crédito, tarjetas de débito y saldo PayPal.

Dada su simpleza, se recomienda para comercios pequeños o que vendan un número pequeño de productos. Para comercios más grandes, utilice en su lugar algún otro producto de PayPal pensado para grandes volúmenes de ventas, como **PayPal Express Checkout ®** 

# **Paso #1** Iniciar sesión en PayPal

Ingresar a PayPal e iniciar sesión. Después navegar hacia Herramientas > Todas las herramientas

https://www.paypal.com/

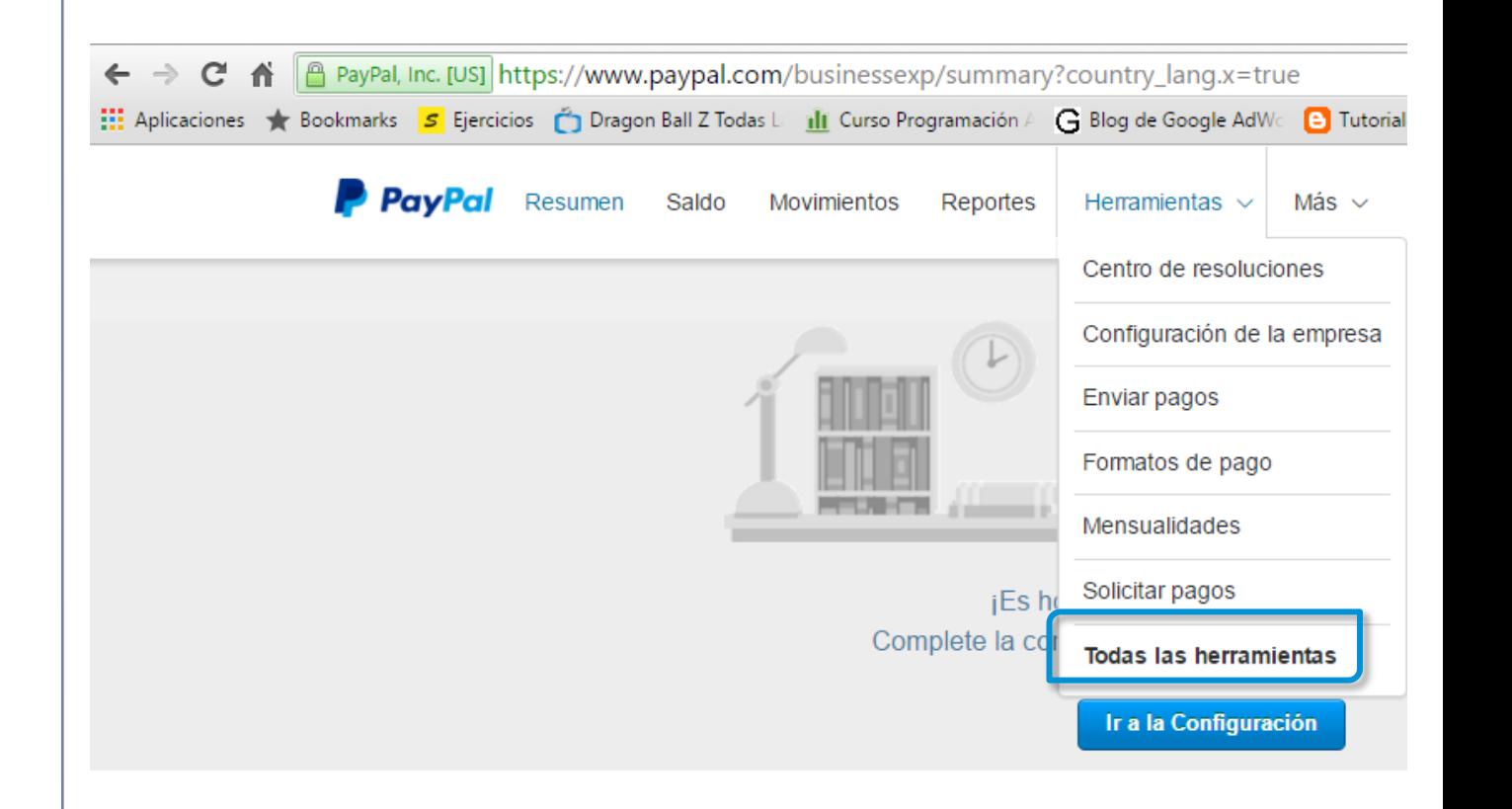

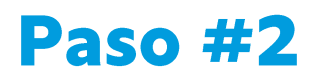

## Navegar hacia el generador de botones

#### Hacer clic en "Botones de PayPal"

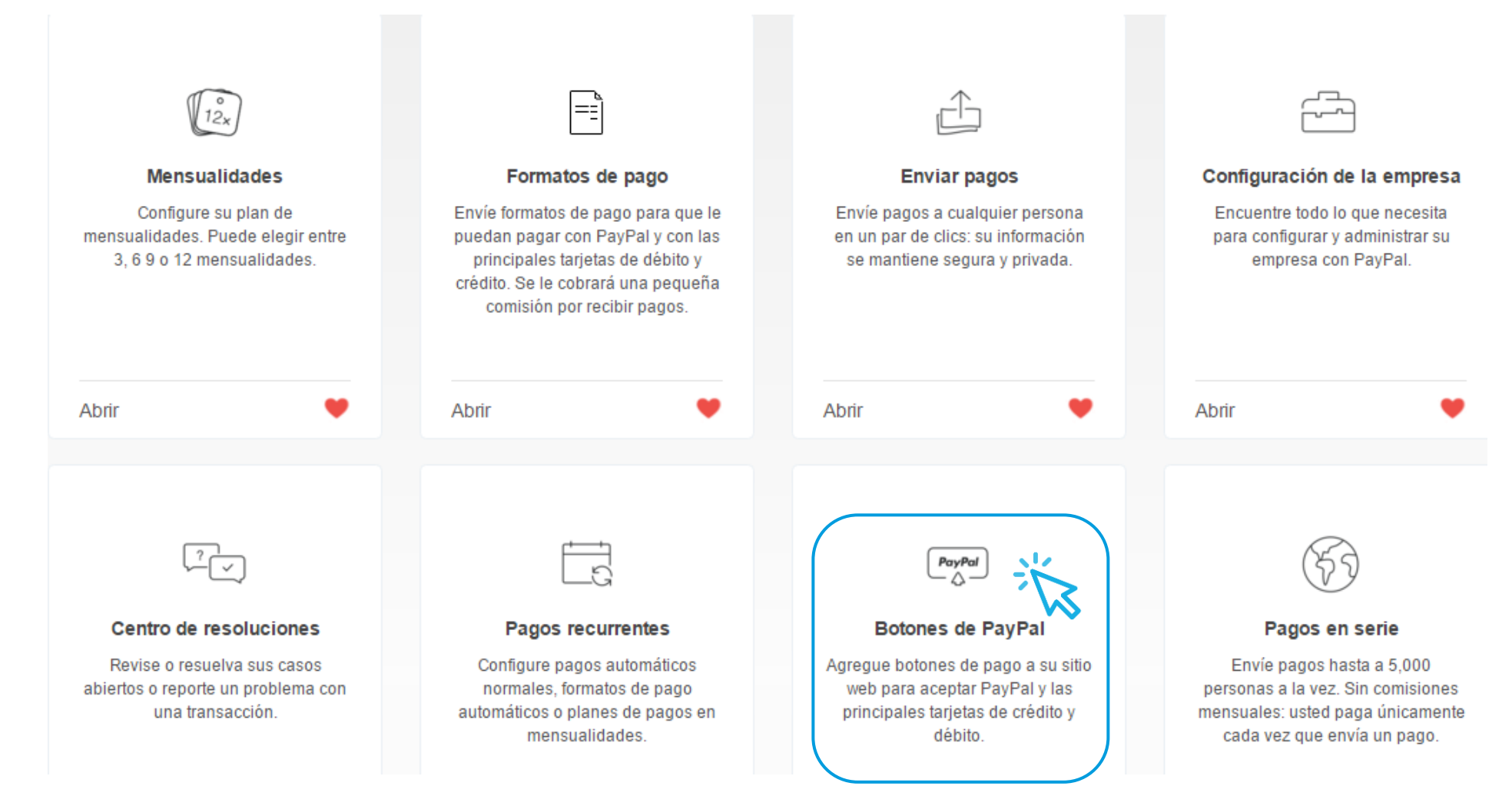

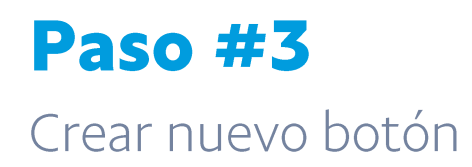

Una vez ahí, dar clic en "Crear nuevo botón"

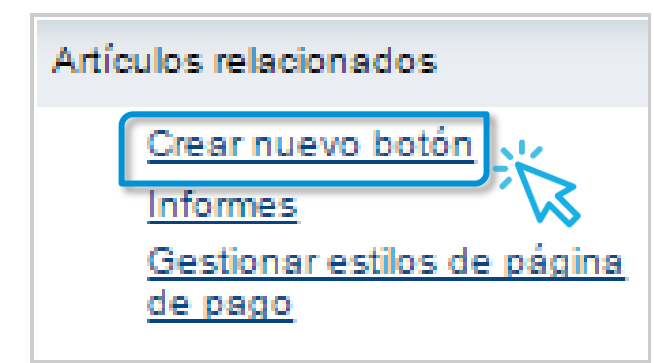

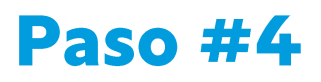

## Ingresar datos de producto / servicio

Ingresar los datos del producto / servicio a vender

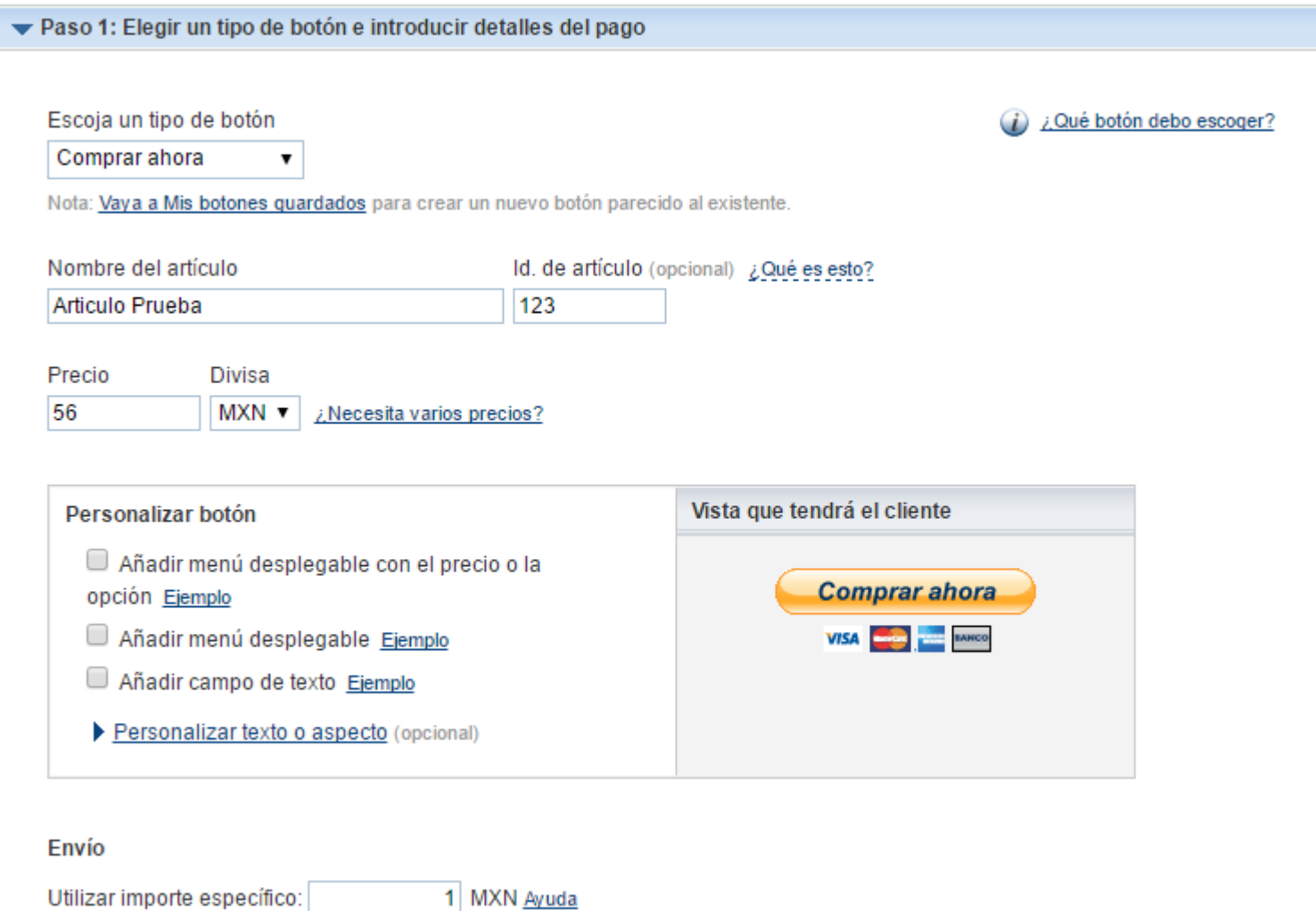

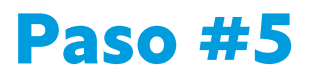

#### Crear botón

Una vez ingresados todos los datos, se pueden ingresar los datos opcionales del paso 2 y 3, o dar clic en "Crear botón"

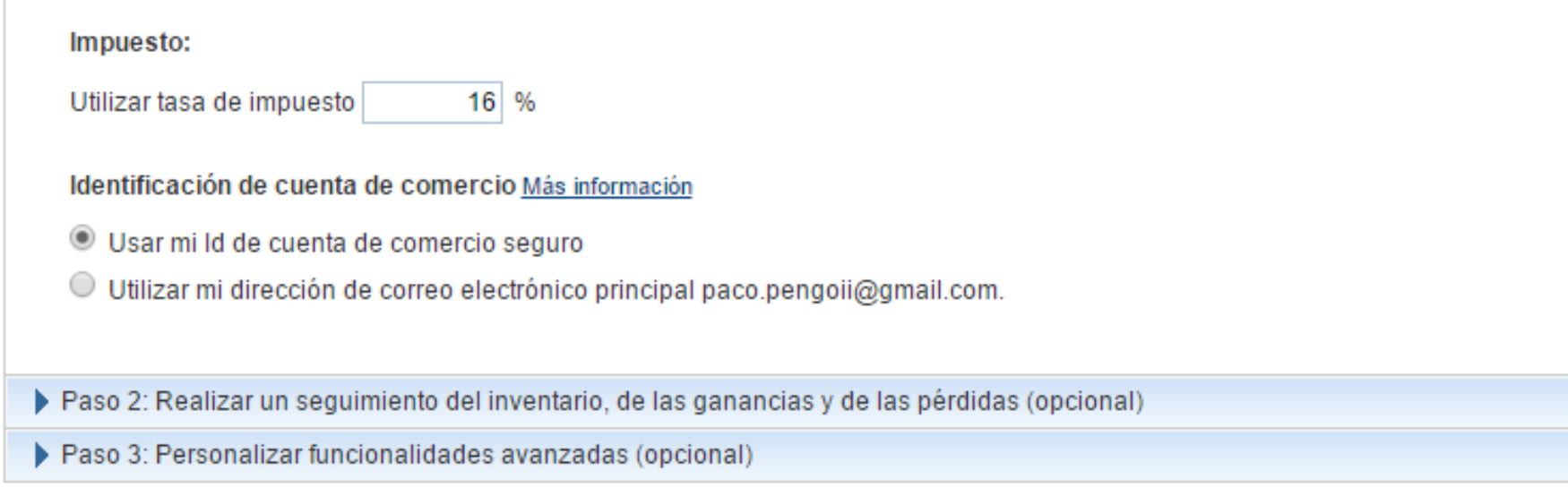

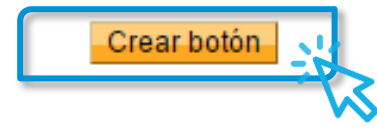

# Paso #6

### Obtener el código del botón

Se creará el botón y usted podrá seleccionar el código en HTML e insertarlo en su página web donde sea que lo necesite.

#### Incorpore su código de botón a su página web

Acaba de crear un código personalizado HTML para su botón. El paso final es copiar el código desde esta página y copiarlo en el editor de su sitio web.

#### Cómo copiar el código de botón:

1. Haga clic en Seleccionar código para seleccionar todo el código del botón. 2. Copie el código (CTRL +C para Windows, CMD +C para Mac). O bien, haga clic con el botón derecho y copie el código seleccionado.

Si trabaja con un desarrollador de sitios web, puede pegar el código de botón en un correo electrónico y enviarlo a su desarrollador ahora mismo.

#### Cómo pegar el código del botón en el editor de su sitio web:

- 1. En el editor de sitio web o página de administración, abra la página donde desea incorporar su botón.
- 2. Busque una opción para ver o editar HTML.
- 3. Encuentre la sección de la página donde desea que aparezca el botón.
- 4. Peque el código (CTRL +V para Windows, CMD +V para Mac). O bien, haga clic con el botón derecho y peque el código del botón en el HTML.
- 5. Guarde y publique la página. (La función de vista previa en su editor quizá no muestre el código de botón correctamente.)
- 6. Pruebe el botón para asegurarse que quede vinculado con una página de pagos PayPal.

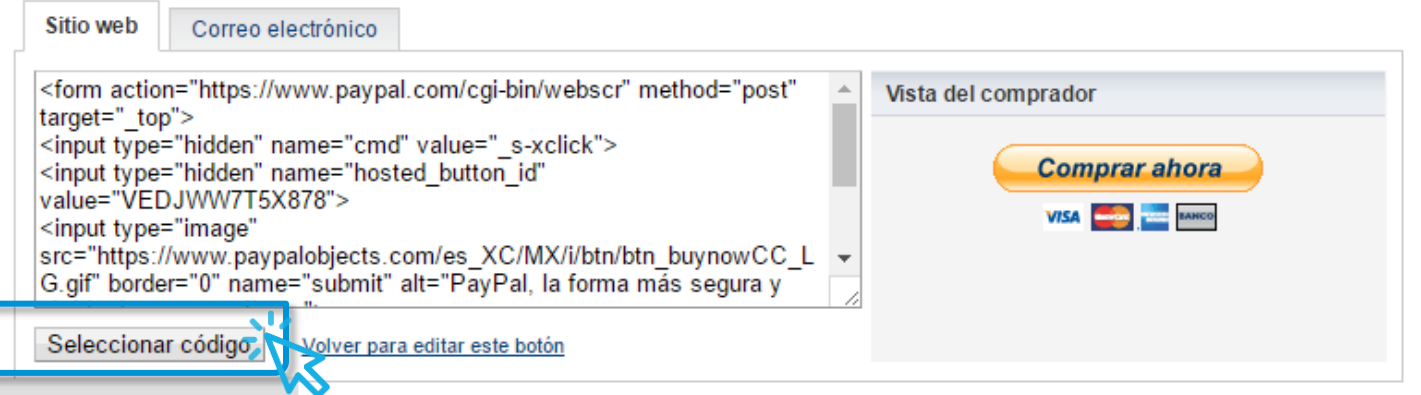

# Extra.

Documentación asociada

El botón creado es un botón básico totalmente funcional, sin embargo, si se requiere ingresar algún atributo extra, la página de desarrolladores de PayPal nos proporciona toda la documentación necesaria con un sinfín de atributos que se pueden añadir al código HTML de los botones creados

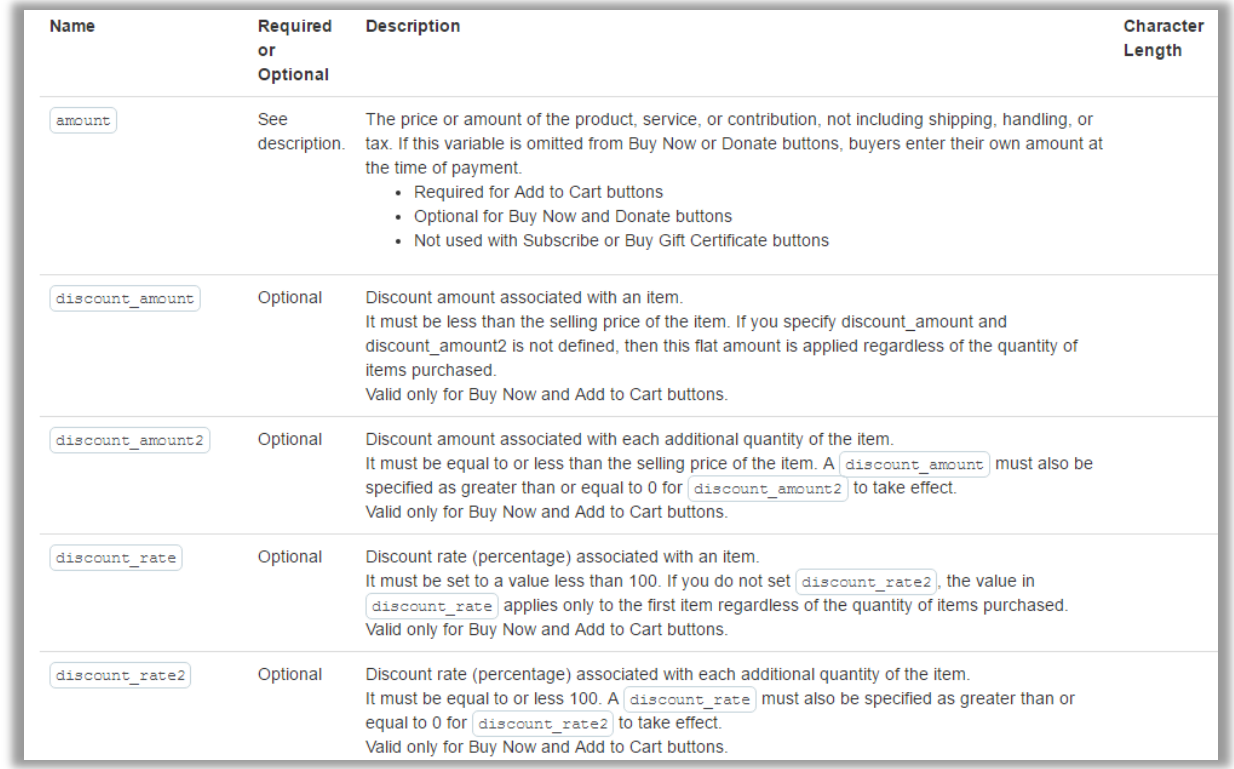

## Extra.

### Creación de producto(s) de prueba

La liga para acceder a la documentación es la siguiente:

https://developer.paypal.com/docs/classic/paypal-payments-standard/integration-guide/Appx\_websitestandard\_htmlvariables/